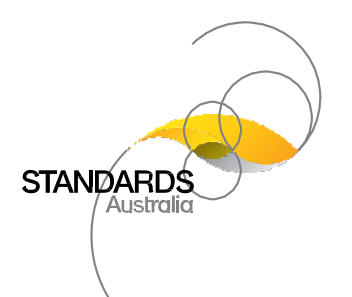

# **Public Commenting Guide / Member of the Public**

# **Finding a Draft for Comment**

#### *How to locate a Public Comment Draft*

- 1. Go t[o www.standards.org.au](http://www.standards.org.au/)
- 2. Scroll down the page and select the '**Public Comment**' button

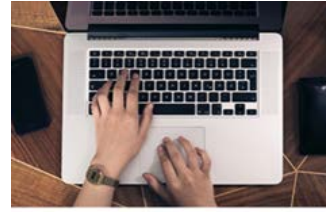

**Public Comment** 

#### Alternatively, near the top of the page select '**Committee Access**' then '**Public Comment**'

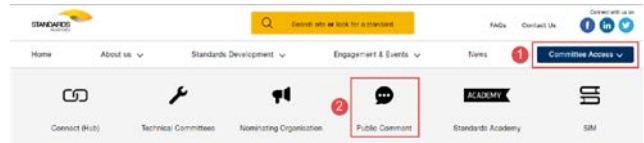

- 3. Locate the Public Comment Draft that you wish to comment on
- 4. Select the '**Make a comment**' button
- 5. Enter your registered email address and password *NOTE: First time users will be prompted to register for a Standards Connect account before being able to submit comments on a draft.*
- 6. Select the '**Download Draft**' button in the 'Draft Details' section
- 7. Tick the box to indicate you accept the terms then select '**Accept'**

The draft will now be downloaded.

## **Submitting a Comment**

#### *How to submit online comments*

Once you are logged in to the Standards Australia Public Commenting Portal and you have located the draft you wish to comment on:

- 1. Select the '**Make a comment**' button
- 2. Select the '**Online Comment**' button in the 'Make a Comment' section
- 3. Select the '**Section/Subsection**'
- 4. Enter the '**Section Identifier**' if required *Select the 'Example' button to show how a 'Section Identifier' should be entered*
- 5. Select the '**Comment Type**'
- 6. Enter the Page Number
- 7. Enter your Comment
- 8. Enter your Proposed Change
- 9. Select the '**Browse**' button to attach any supporting documents for thiscomment,if required
- 10. Selectthe:
	- a. '**Submit Comment(s)**' button to submit your comment
	- b. '**Add another Comment**' button to continue adding comments to this submission
	- c. '**Sav e Comment(s) as Draft**' button to save this comment and submit at a later time
	- d. '**Return to Comment Ov erv iew**' to cancel

#### *How to upload multiple comments using the Commenting Template*

#### *Download theCommentingTemplate:*

- 1. Log in to the StandardsAustralia Public Commenting Portal and locate the relevant draft
- 2. Select the '**Make a comment**' button
- 3. Download the Commenting Template by selecting '**Download**' in the 'Make a Comment' section
- 4. Save the CommentingTemplate to your local drive
- 5. Log out of the StandardsAustralia Public Commenting Portal

#### *Upload theCommentingTemplate:*

- 1. Enter your commentsinto the template
- 2. Log in to the StandardsAustralia Public Commenting Portal and locate the relevant draft
- 3. Select the '**Make a comment**' button
- 4. Select the '**Upload**' button in the 'Make a Comment' section
- 5. Select the '**Browse'** button and locate the completed template
- 6. Address any errorsand upload the template again, if required
- 7. Select the '**Browse**' button to attach any supporting documents to a comment,if required
- 8. Select '**Submit Comment(s)**'

#### *How to access and edit your draft comments*

- 1. Log in to the StandardsAustralia Public Commenting Portal and locate the draft you wish to commenton
- 2. Select the '**Make a comment**' button
- 3. Scroll down to the '**My Comments**' section
- 4. Select '**Edit**' next to the draft commentyou wish to edit
- 5. Select '**Delete**' to delete the draft comment
- 6. Select '**Submit**' to submit the draft comment asis

## **Searching for Comments**

#### *How to search all submitted comments*

- 1. Log in to the Standards Australia Public Commenting Portal and locate the relevant draft
- 2. Select the '**Make a comment**' button
- 3. Scroll down and enter the search criteria in the '**Search**' field *The results will then be filtered and displayed according to the search criteri a.*
- 4. To restore all available comments, delete the search criteria and ensure the search field isempty

### **Help**

If you require assistance email the Standards Information Services (SIS) Team at[: mail@standards.org.au.](mailto:mail@standards.org.au)